# Hygrofox Mini Datenlogger für Lufttemperatur und Luftfeuchtigkeit

- Speichert 16000 Messwerte, optional bis zu 64000 Messwerte aufrüstbar
- Messintervall: beliebig zwischen 1 Sekunde und 24 Stunden wählbar
- Austauschbare Sensoreinheit
- Schaltausgang für Alarmgeber. **Telefonalarm und vieles mehr**
- **C** Taupunktkurve berechenbar
- $\bullet$  Genauigkeit: <0.4 $^{\circ}$ C und <3.0%rF
- Min-/Max-Überwachung zur lückenlosen Überwachung von Extremwerten

**Revolutionäre digitale CMOSens<sup>®</sup> - Technologie!** 

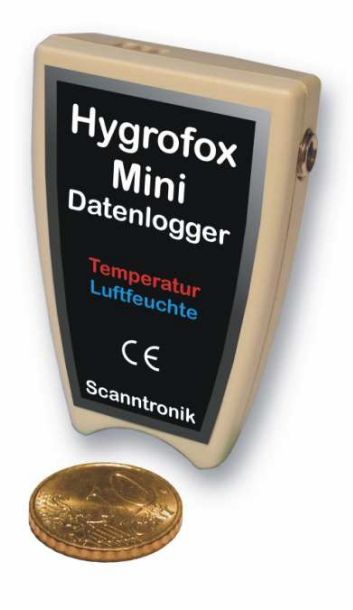

#### **Einleitung zum Hygrofox Mini**

Sehr geehrter Kunde,

vielen Dank, dass Sie sich für den Datenlogger *Hygrofox Mini* der Scanntronik Mugrauer GmbH entschieden haben. Dieses Messsystem wurde speziell für die Aufzeichnung von Lufttemperatur und Luftfeuchtigkeit entwickelt und verwendet als eines der ersten Datenlogger-Systeme weltweit die revolutionäre digitale *CMOSens® - Technologie*. Die neue Sensor-Technologie zeichnet sich besonders durch ihre optimierte Langzeitstabilität, ihre hohe Präzision, Zuverlässigkeit und extrem schnelle Reaktionszeit von unter 3 Sekunden aus. Durch die Möglichkeit, den Sensor direkt vor Ort selbst austauschen zu können, entfällt aufwendiges Nachkalibrieren. Daneben kann auch die im Datenlogger integrierte 3V Standard-Lithium-Batterie schnell ersetzt werden, so dass jede anstehende Messaufgabe ohne Verzögerung beginnen kann.

Im Rahmen dieser Bedienungsanleitung möchten wir Ihnen ein grundlegendes Verständnis für den Einsatz des Hygrofox Mini vermitteln.

Die Kernkomponenten, die bei der Anwendung des Messsystems zum Einsatz kommen, sind die PC-Software und die Datenlogger Hardware. Daneben existieren noch weitere Komponenten, die mit dem Datenlogger zusammenarbeiten können. Unter anderem sind dies ein portabler Mini-Drucker oder ein Telefon-Alarmsystem. Im Rahmen der Anleitung wird auf diese Komponenten jedoch nicht genauer eingegangen.

Um den Datenlogger nach Wunsch für die nächste Messaufgabe konfigurieren zu können, muss die PC-Software auf Ihrem Computer installiert werden. Mit der Software haben Sie unter anderem Zugriff auf alle gesammelten Messdaten die sich im Speicher des Datenloggers befinden.

Eines der nächsten Kapitel beschäftigt sich aus diesem Grund mit der Installation der PC-Software.

### **Lieferumfang des Komplettsystems**

Falls Sie sich für das Komplettsystem des Hygrofox Mini entschieden haben, finden Sie folgende Komponenten in der Verpackung:

- 1. *Hygrofox Mini* Datenlogger-Hardware
- 2. Standard-Lithium-Batterie (3V)
- 3. Datenträger (CD-ROM) der PC Software
- 4. PC Interfacekabel
- 5. Bedienungsanleitung zum Hygrofox Mini

#### **Installation der PC – Software**

Starten Sie Ihren Computer und warten Sie, bis das Betriebssystem vollständig geladen wurde. Dieser Vorgang kann einige Minuten dauern. Falls Ihr Computer bereits eingeschaltet sein sollte, schließen Sie bitte alle anderen Anwendungen um eventuelle Konflikte während der Installation zu vermeiden. Sie haben nun den Arbeitsplatz (Desktop) ihres Betriebssystems vor sich.

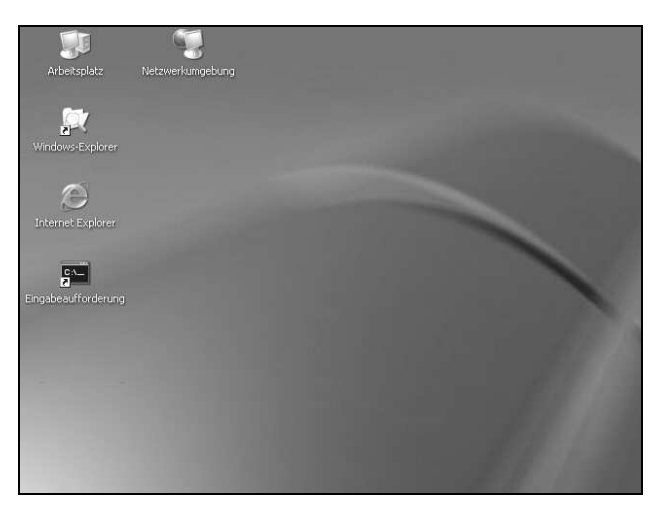

Abbildung 1: Arbeitsplatz (Desktop)

Es kann sich hierbei um eines der folgenden Betriebssysteme handeln: Microsoft Windows® 98, NT, Me, 2000 oder XP. Neuere Systeme werden ebenfalls unterstützt. Legen Sie nun die CD mit der Datenlogger-Software in Ihr CD-Laufwerk ein. Im Normalfall startet daraufhin der Installationsassistent, der Sie durch die nun folgende Installation begleiten wird. Sollte dies nicht der Fall sein, so wurde wahrscheinlich die automatische Startfunktion Ihres CD-Laufwerkes deaktiviert. Klicken Sie in diesem Fall doppelt auf das Arbeitsplatz-Symbol, woraufhin sich dieser öffnet. Klicken Sie nun doppelt auf das Symbol des CD-Laufwerks in dem sich die Datenlogger-Software befindet. Der Installationsassistent wird gestartet.

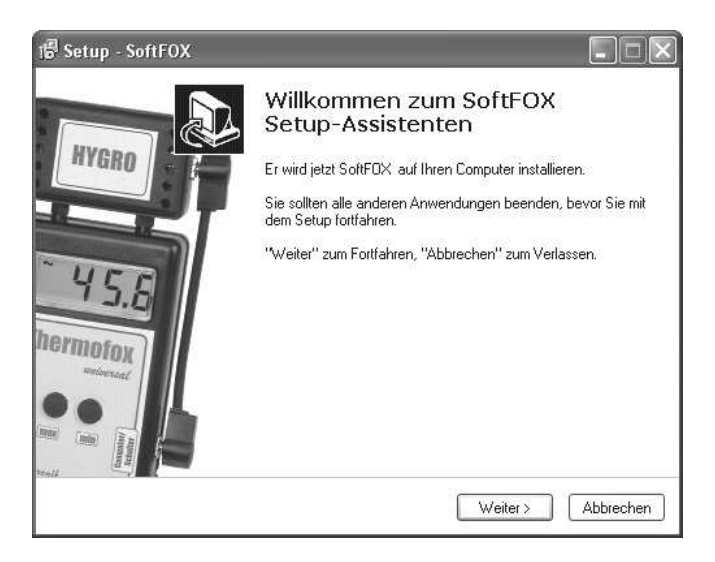

Abbildung 2: Assistent zur Installation der PC - Software

Folgen Sie den Anweisungen auf dem Bildschirm. Als erstes müssen Sie ein Verzeichnis angeben, in dem die Software installiert werden soll. Daraufhin können Sie einen Namen für den Ordner angeben, der im Laufe der Installation in Ihrem Startmenü angelegt werden wird. Im letzten Schritt der Installation steht es Ihnen offen, direkt eine Verknüpfung auf dem Arbeitsplatz (Desktop) sowie in der Startleiste erstellen zu lassen.

Bevor die Installation beginnt, erhalten Sie nochmals eine Zusammenstellung der von Ihnen gewählten Installationsoptionen.

Nach dem Abschluss der Installation können Sie die SoftFOX-Software über den neuen Eintrag im Startmenü aufrufen. Daraufhin öffnet sich der Begrüßungsbildschirm des Programms. Drücken Sie auf den Knopf "O.K.", um die Arbeit mit der Software aufzunehmen.

Diese Bedienungsanleitung soll einen kurzen Überblick über die wichtigsten Funktionen der Software geben. Um detaillierte Informationen über alle Eigenschaften und Fähigkeiten der Software zu erhalten, öffnen Sie die Online-Hilfe des Programms. Dies kann entweder über die Taste "F1" Ihrer Tastatur oder über den Menüeintrag "Software - Hilfe" im Menü "Hilfe" erfolgen.

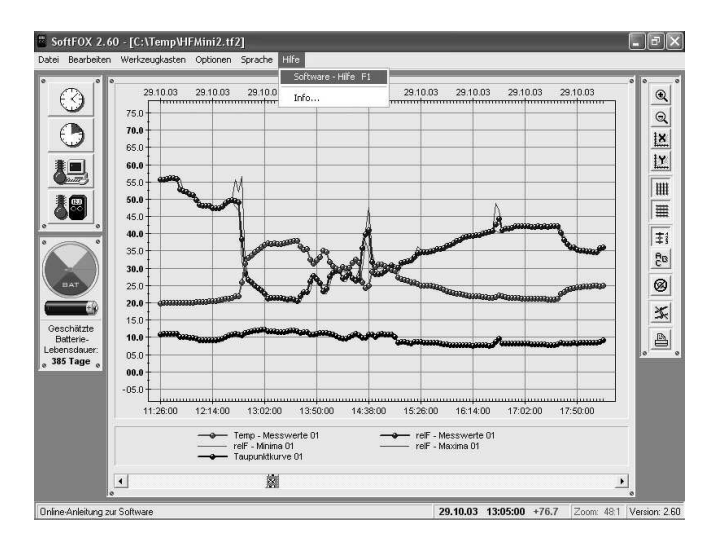

Abbildung 3: Aufruf der Online - Hilfe

Um alle Funktionen der Software und des Datenloggers nutzen zu können ist es sinnvoll, sich kurz mit der Online - Hilfe auseinander zu setzen. Auf diese Weise lernen Sie die Fähigkeiten der Software sowie des Datenloggers zielgerichtet einzusetzen.

### **Konfiguration der PC – Software**

Bevor die PC-Software mit dem Datenlogger zusammenarbeiten kann, müssen Sie diesen an Ihren Computer anschließen. Der Anschluss erfolgt hierbei über das PC-Interfacekabel, das im Lieferumfang der Software enthalten ist. Stecken Sie das Interfacekabel an einem freien COM-Port (serielle Schnittstelle oder RS-232-Port) Ihres PC an und verbinden Sie die andere Seite des Kabels mit Ihrem Datenlogger. Nun muss der PC-Software mitgeteilt werden, an welchem Anschluss der Datenlogger mit dem PC verbunden ist. Dies geschieht über den Menüeintrag "Programm-Einstellungen" im Menü "Optionen". Geben Sie im Feld "Schnittstelle" den entsprechenden Port an.

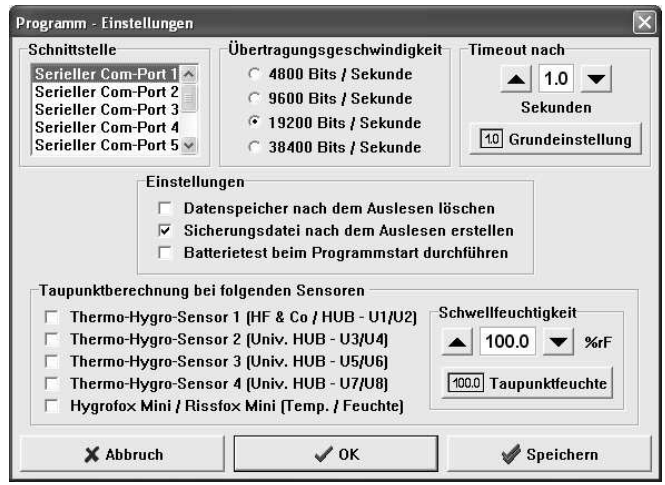

Abbildung 4: Konfiguration der Schnittstelle

Speichern Sie die Einstellung daraufhin mit dem Knopf "Speichern". Auf diese Weise müssen Sie die Schnittstelle nur ein einziges Mal angeben. Die PC – Software ist nun für die Konfiguration bzw. das Auslesen des Datenloggers bereit.

## **Erstmalige Inbetriebnahme und Batteriewechsel beim Hygrofox Mini**

Möchten Sie den Datenlogger das erste Mal in Betrieb nehmen oder sollte die Batterie des Datenloggers leer sein, so können Sie diese einfach selbst einsetzen bzw. austauschen. Sie benötigen hierfür eine 3V Standard-Lithium-Batterie vom Typ "CR2450N" und einen kleinen Kreuzschlitz-Schraubendreher.

Die Inbetriebnahme bzw. der Batteriewechsel wird von der PC-Software überwacht und unterstützt. Rufen Sie hierfür im Menü "Optionen" den Menüeintrag "Datenlogger - Batterie wechseln" auf. Sie erhalten daraufhin eine Schritt-für-Schritt Anleitung, die Ihnen den Ablauf der Inbetriebnahme bzw. des Batteriewechsels genau erläutert. Im Falle der erstmaligen Inbetriebnahme befindet sich natürlich noch keine Batterie im Hygrofox Mini.

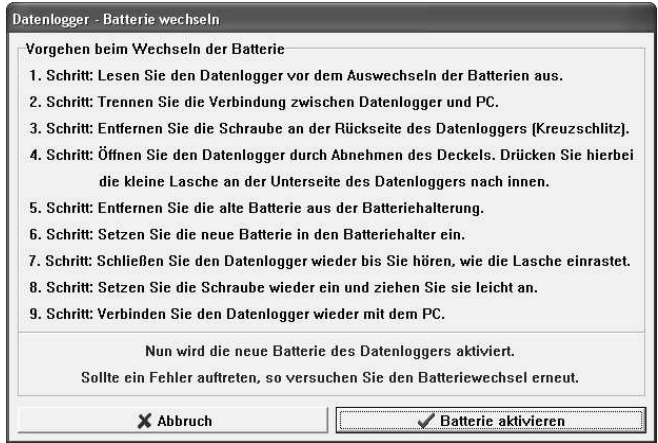

Abbildung 5: Inbetriebnahme und Batteriewechsel beim Hygrofox Mini

Wenden Sie beim Öffnen des Gehäuses keine Gewalt an, da sonst das Gehäuse oder der Deckel Schaden nehmen könnte. Nachdem Sie die neue Batterie in den Hygrofox Mini eingesetzt haben, wird diese im letzten

Arbeitsschritt von der PC-Software aktiviert. Danach können Sie durch einen Batterietest s. u. den Zustand der neuen Batterie abfragen.

## **Tutorial zum Hygrofox Mini**

Nachdem Sie die PC-Software erfolgreich installiert und eine Batterie in den Datenlogger eingesetzt haben, soll im Folgenden das typische Vorgehen beim Einsatz des Hygrofox Mini erläutert werden.

Jede Messaufgabe beginnt mit der Konfiguration und Überprüfung des Messsystems, d.h. des Datenloggers. Hierbei sollte als erstes der Batteriezustand des Datenloggers getestet werden. Dies ist besonders dann wichtig, wenn der Datenlogger über längere Zeit Messdaten aufzeichnen soll.

Um den Zustand der Batterie zu überprüfen gibt es zwei Möglichkeiten. Entweder Sie wählen den Menüeintrag "Batterietest" im Menü "Optionen" oder Sie klicken mit der linken Maustaste auf das Batteriesymbol links neben dem Diagrammfenster. Die Batterieanzeige wird daraufhin aktualisiert und gibt Ihnen einen Richtwert für den Zustand der Batterie.

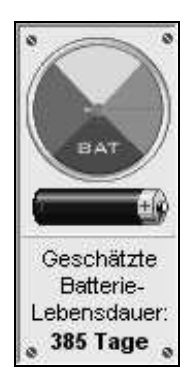

Abbildung 6: Batterieanzeige des Hygrofox Mini

Wir empfehlen Ihnen, die Batterie auf jeden Fall etwa alle ein bis eineinhalb Jahre auszutauschen.

Im nächsten Schritt wird die interne Uhr sowie der interne Kalender des Datenloggers eingestellt. Diese beiden Komponenten geben dem Datenlogger das "Zeitgefühl", das es ihm ermöglicht, in regelmäßigen Abständen Messwerte aufzuzeichnen und diese mit einem Zeitstempel im Speicher abzulegen. Die Uhr des Datenloggers wird über den Menüeintrag "Einstellen der Zeit" im Menü "Werkzeugkasten" oder über das Uhrensymbol im Werkzeugkasten links neben dem Diagrammfenster (1. Symbol) eingestellt.

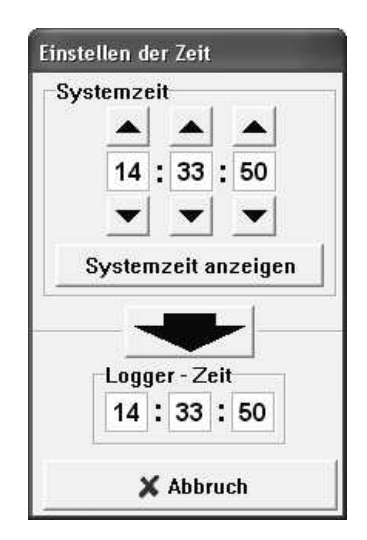

Abbildung 7: Einstellen der internen Datenlogger-Uhr

Um die aktuelle Zeit zum Datenlogger zu übertragen genügt es, auf den großen schwarzen Pfeil in der Mitte des Fensters zu klicken. Dadurch wird die aktuelle Systemzeit des Computers zum Datenlogger übertragen. Bitte achten Sie darauf, dass die Systemzeit Ihres Computers korrekt eingestellt ist.

Als nächstes wird der Kalender des Datenloggers eingestellt. Dies geschieht über den Menüeintrag "Einstellen des Datum" im Menü "Optionen".

![](_page_9_Picture_75.jpeg)

Abbildung 8: Einstellen des internen Datenlogger-Kalenders

Über den Knopf "Systemdatum übernehmen" haben Sie die Möglichkeit, Ihr aktuelles Systemdatum direkt in die drei Datumsfelder zu übertragen. Das neue Datum wird erst zum Hygrofox Mini übertragen, wenn Sie den Knopf "OK" betätigen.

Nachdem die beiden zeitbestimmenden Komponenten des Datenloggers konfiguriert wurden, werden nun die während der folgenden Messaufgabe interessierenden Sensoren ausgewählt. Die Sensorauswahl erfolgt hierbei über den Menüeintrag "Sensor - Konfiguration" im Menü "Optionen".

Das Konfigurationsfenster unterteilt sich in zwei Bereiche. Im linken Bereich werden diejenigen Sensoren ausgewählt, die während der kommenden Messaufgabe registriert werden sollen. Im rechten Bereich wird festgelegt, bei welchen Sensoren die Min/Max-Erkennung aktiv sein soll.

Ohne Min/Max-Erkennung wird zu jedem Messzeitpunkt jeweils nur ein Messwert pro Sensor aufgezeichnet. Dies kann bei großen Messintervallen von mehreren Stunden dazu führen, das zeitlich sehr kurze Extrema übersehen werden. Bei aktiver Min/Max-Erkennung analysiert der Hygrofox Mini regelmäßig in kurzen Abständen den Zustand der Sensoren. Erkennt der Datenlogger ein Extrema, so wird dieses zusätzlich im Speicher abgelegt.

![](_page_10_Picture_78.jpeg)

Abbildung 9: Auswahl der aktiven Sensoren

Hierbei ist zu beachten, dass der Datenlogger nicht zwingend zu jedem Messzeitpunkt zusätzlich einen Extremwert aufzeichnet. Ist das den Datenlogger umgebende Klima relativ konstant, so kann es durchaus vorkommen, dass selbst bei aktivierter Extremwerterfassung keine Minima bzw. Maxima auftreten bzw. aufgezeichnet werden.

Als Letztes muss der Rhythmus (das Messintervall), in dem der Datenlogger Messwerte aufzeichnen soll, festgelegt werden. Dies geschieht entweder über den Menüeintrag "Einstellen des Messintervalls" im Menü "Werkzeugkasten" oder über das zweite Uhrensymbol (mit dem grünen Ausschnitt) im Werkzeugkasten links neben dem Diagrammfenster.

Im Bereich "Intervall" können Sie festlegen, in welchen Abständen der Hygrofox Mini regelmäßig Messwerte der ausgewählten Sensoren im Speicher ablegen soll. Im Bereich "Neustart des Datenloggers" können Sie zwischen zwei Betriebsarten wählen. Nachdem Sie die gewünschten Einstellungen vorgenommen haben, starten Sie den Messvorgang durch Betätigen des Knopfes "Logger starten". Sie werden darauf hingewiesen, dass alle Werte, die sich zu diesem Zeitpunkt im Speicher des Datenloggers befinden, gelöscht werden. Bestätigen Sie diese Meldung.

![](_page_11_Picture_36.jpeg)

Abbildung 10: Messintervall des Hygrofox Mini einstellen

Der Datenlogger misst nun kontinuierlich und legt die Messwerte im internen Speicher ab. Sie können den Datenlogger beliebig placieren und in Ihrer Messaufgabe einsetzen. Nach dem Ende der Messaufgabe schließen Sie den Datenlogger wieder am Computer an und lesen die gesammelten Messwerte aus. Die Daten können über den Menüeintrag "Messdaten übertragen" im Menü "Werkzeugkasten" ausgelesen werden.

![](_page_11_Picture_3.jpeg)

Abbildung 11: Messdaten auslesen

Wurden die Messwerte zum Computer übertragen, so werden diese direkt als Diagramm übersichtlich dargestellt. Mit Hilfe der Diagrammtools zur Rechten des Diagramfensters können Sie das Aussehen des Diagramms beeinflussen. Um die Daten abzuspeichern, verwenden Sie den Menüeintrag "Projekt speichern unter" im Menü "Datei".

![](_page_12_Figure_1.jpeg)

Abbildung 12: Ausgelesene Messdaten

Nähere Informationen zur Bedienung der Software und zur Konfiguration Ihres Datenloggers finden Sie in der Online-Hilfe.

## **Garantiehinweis und Haftungsanspruch**

Die Firma Scanntronik Mugrauer GmbH gewährt auf alle Ihre Datenlogger eine Garantie von 24 Monaten. Nachkalibrierung sowie Batteriewechsel gehören nicht zum Garantieumfang. Für Schäden die durch unsachgemäßen Gebrauch oder Einsatz unserer Geräte entstehen, übernehmen wir keine Haftung.